# **ActiveProLearn**

Enseignement digital

# **Librairie mutualisée : Guide d'utilisation :Ajout d'une nouvelle ressource à la librairie**

## **Accès**

Depuis la librairie, suivez le lien "Ajouter une ressource" en haut de la librairie. Il s'agit là d'un ajout unitaire. Pour un ajout massif il conviendra d'utiliser le lien "Importer massivement".

**(!)** Nota cet accès sans passer par un cours sera en dépendance de la capacité "hascapability somewhere"

Depuis un cours, via le bloc "Ressources mutualisées", suivez le lien "Mutualiser les ressources du cours"

# **Ajout d'une nouvelle ressource à la librairie : documentaliste**

L'opération d'ajout (unitaire) d'une ressource dans le fonds documentaire se fait en trois actes **à partir du cours :**

- Téléchargement / constitution de la ressource
- Renseignement de la ressource
- Enregistrement définitif et validation

L'opération d'ajout (unitaire) d'une ressource dans le fonds documentaire se fait en deux étapes **à partir d'un contexte hors cours, via par exemple un contexte système sur la page tableau de bord :**

### **Détails du formulaire**

- **Nom :** Nom de la ressource, qui sera repris dans les métadonnées
- **Description :** Description de la ressource, qui seront reprises dans les métadonnées
- **Niveau de partage :** Pour ne donner accès à la ressource qu'aux personnes ayant des droits sur la catégorie de cours désignée
- **URL de la ressource mutualisée :** Lien vers la ressource , uniquement si c'est une ressource type lien, sinon laisser vide
- **Fichier :** Choisissez une ressource
- **Vignette :** Illustration personnalisée de la vignette
- C**ase à cocher "Supprimer la vignette" :** Utile uniquement si une vignette à déjà été déposée pour la supprimer et revenir dans le formulaire pour en déposer une autre.
- cliquer sur "**Etape suivante**" pour passer au formulaire des métadonnées.

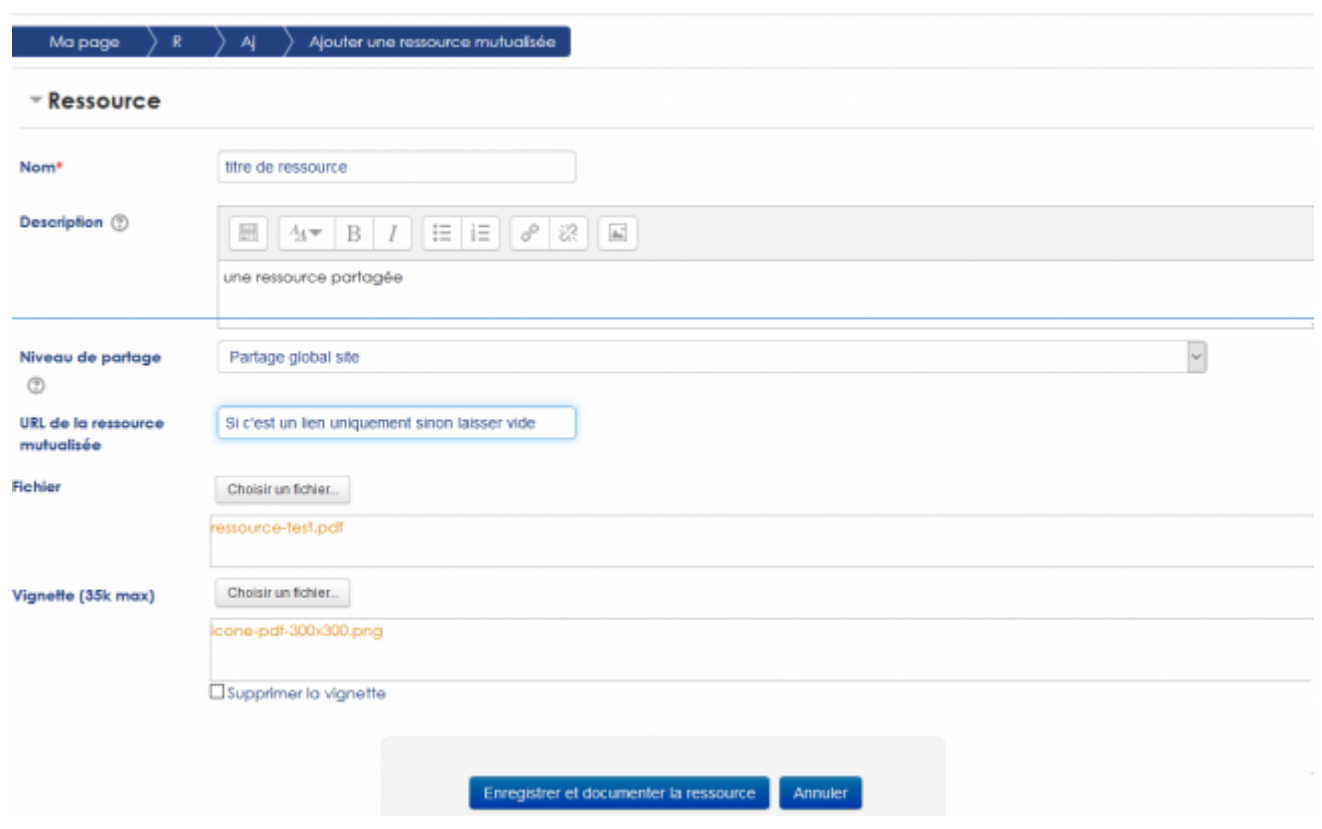

### **Formulaire de métadonnées**

le formulaire à renseigner est fonction des différents éléments que vous avez autorisé en administration centrale à renseigner pour le(la) documentaliste et les enseignants/formateurs.

En voici un exemple :

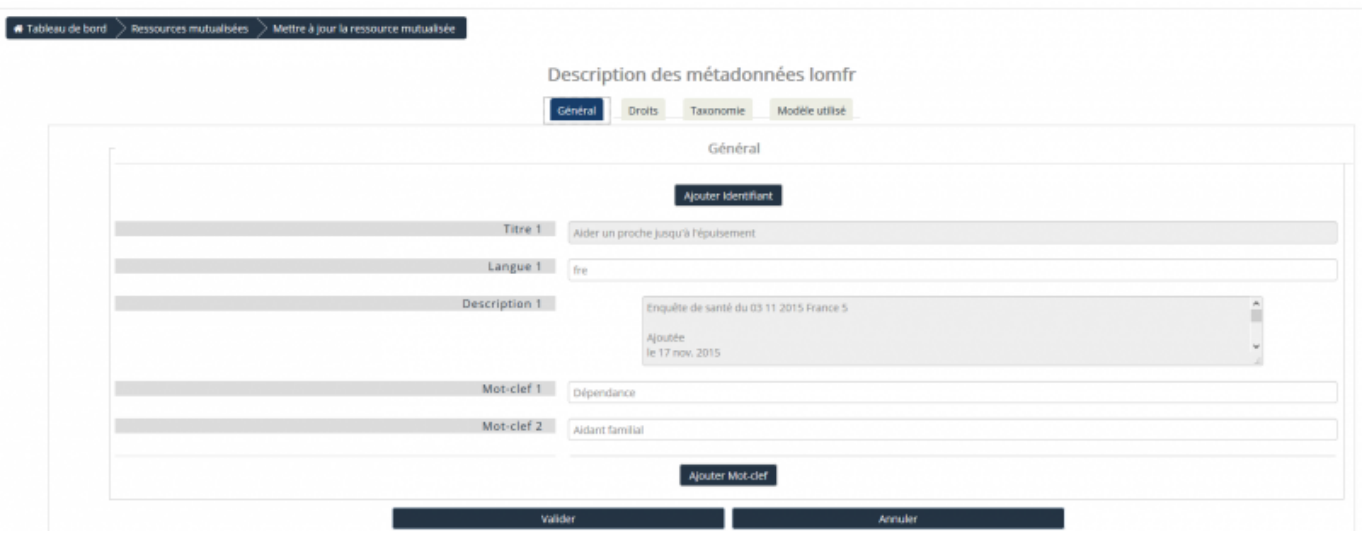

[Retour index du guide d'utilisation Sharedresource \(ressources mutualisés\) -](https://docs.activeprolearn.com/doku.php?id=mod:sharedresource:userguide) [Revenir à l'index des](https://docs.activeprolearn.com/doku.php?id=plugins) [plugins](https://docs.activeprolearn.com/doku.php?id=plugins) - [Revenir au catalogue](https://docs.activeprolearn.com/doku.php?id=start) Ou [Index par sous-ensembles](https://docs.activeprolearn.com/doku.php?id=pluginsets)

From: <https://docs.activeprolearn.com/>- **Documentation Moodle ActiveProLearn**

Permanent link:

**<https://docs.activeprolearn.com/doku.php?id=mod:sharedresource:userguide:addinstance&rev=1710350067>**

Last update: **2024/04/04 15:52**

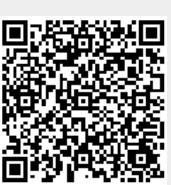